## **Fall 2010**

# *Blackboard 9.1 What's New in Blackboard Learn*

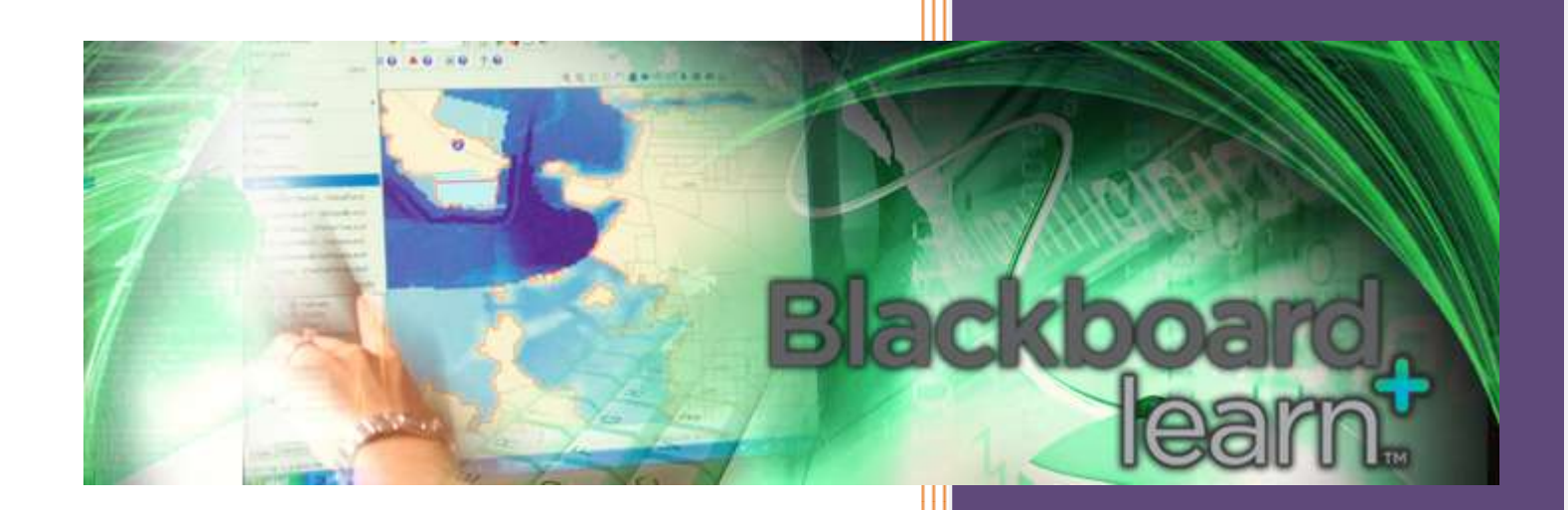

**Garrett College Office of Distance Learning**

**Fall 2010**

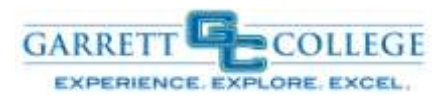

### **What's New in Blackboard 9.1**

A Quick Reference Guide to What's New, What's Different and What's Gone!

#### **BLACKBOARD LOGIN PAGE**

The Login Page offers a new look and links to help content, like the Bb Support site.

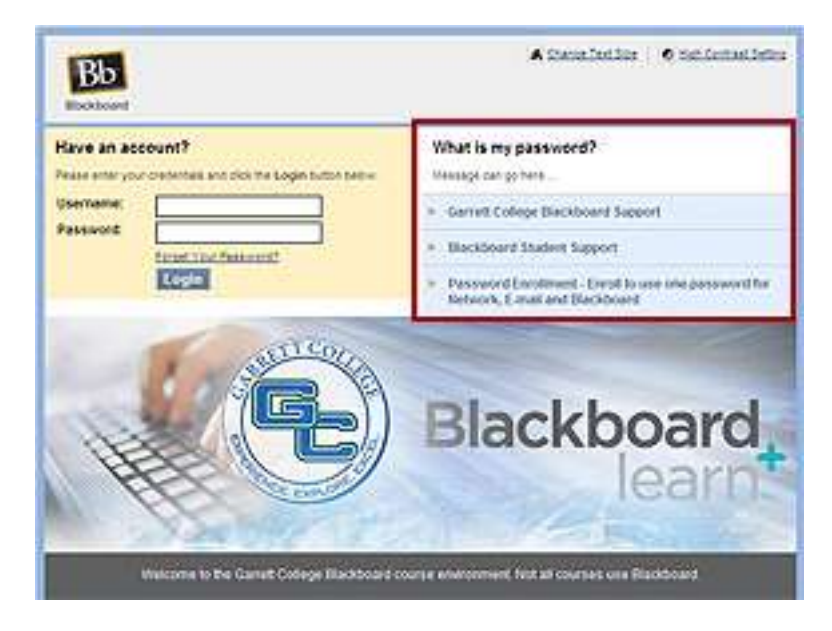

#### **BLACKBOARD HOME PAGE**

**Add/Remove Modules** - a module is a collection of information or a tool on your Blackboard Home page.

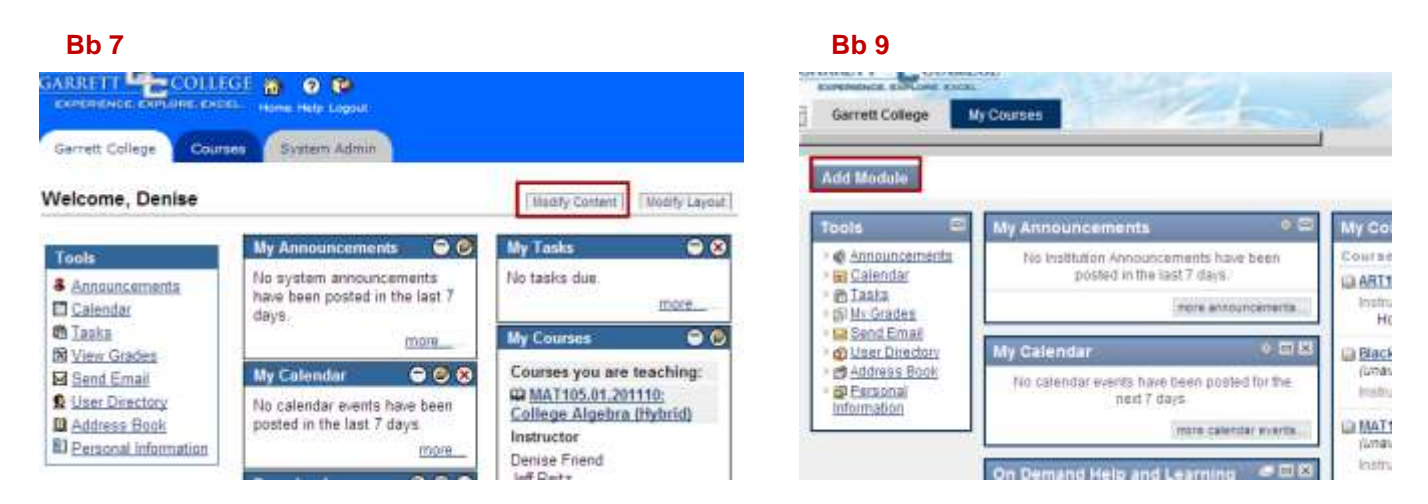

**Notifications Dashboard** - this new feature can help users keep track of course deadlines (past, current and future due dates), alerts, items needing attention and new content. Information for all of a student's courses are funneled to this page. For instructors, the information funneled to this page pertains to the courses they are teaching.

**Contextual menus** are available to help users dismiss, open, expand or collapse alerts. Users should always refresh to ensure current information is displayed.

**Bb 7 Bb 9** 

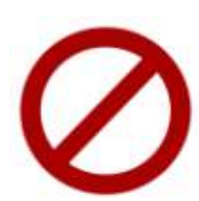

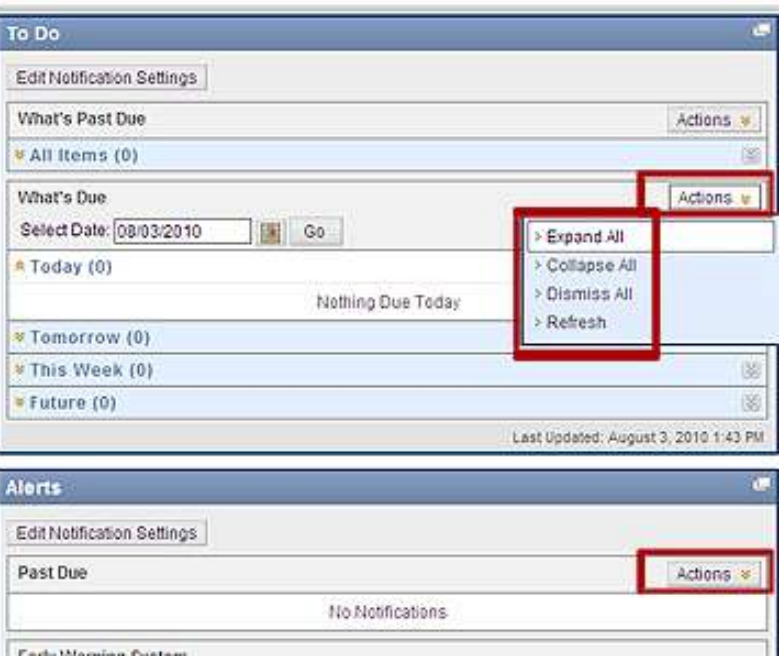

#### **Navigation and Editing in a Course**

**Control Panel (Location Change)** - is no longer a separate area within Blackboard. It now resides on the main page of the course under the course menu, enabling editors to see changes as they are made.

**Control Panel (Accessing)** - to access the various tools, click on the name to expand the sub-menu. Click on the tool name to access options, which will display in the main area.

#### **Bb 7**

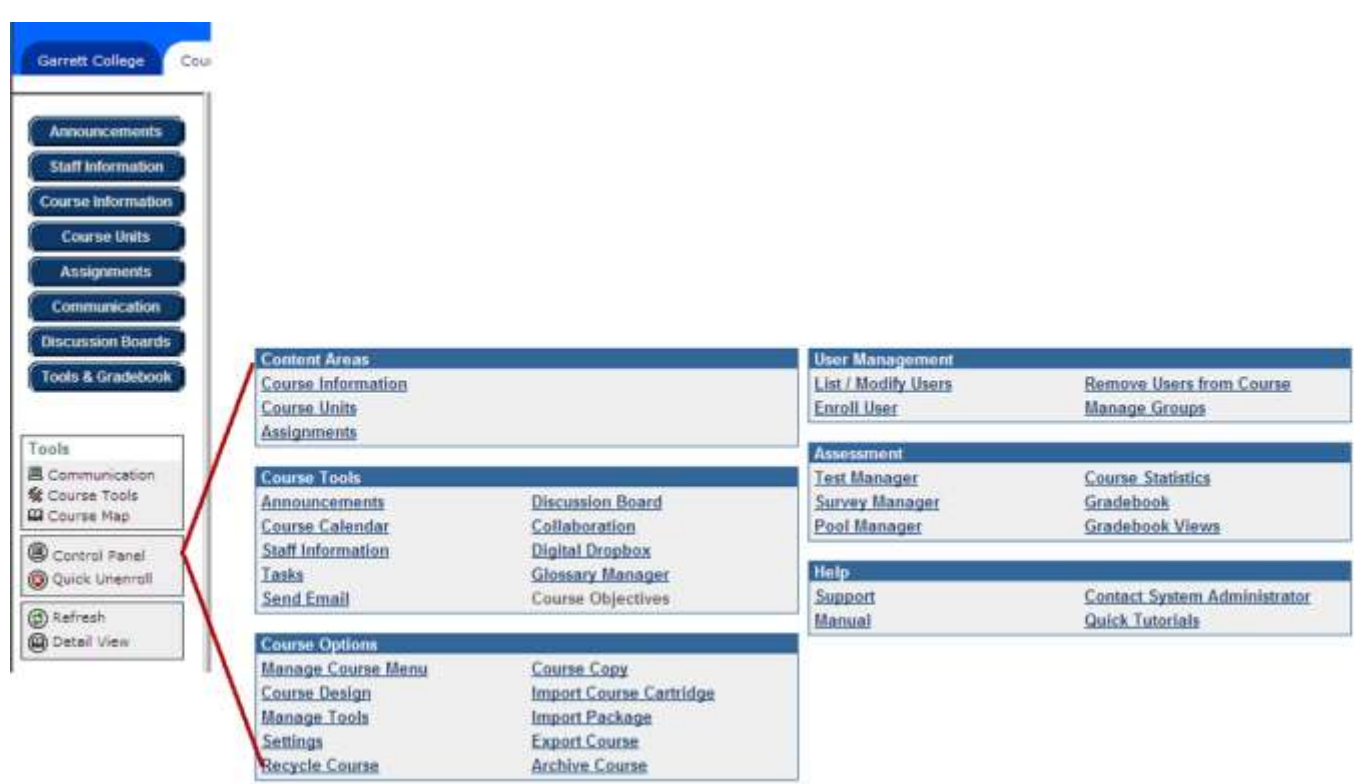

**Bb 9 –** Having access to control panel functions from the course homepage

allows you to navigate around you course with much fewer clicks.

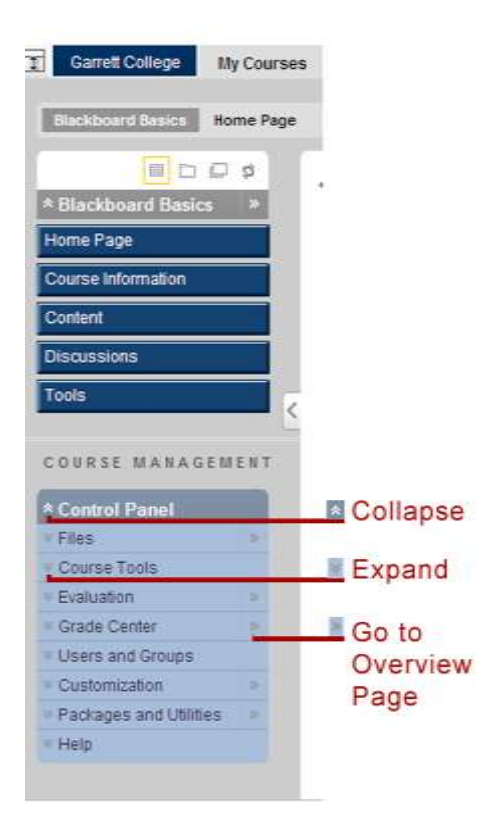

**Edit Mode** - a toggle switch in the upper right corner that shows or hides the instructor menus for editing information throughout the course. No more student alias logins. You will now see what the page looks like from the student perspective by turning OFF Edit Mode!

**Bb 7 –** In Bb 7, an instructor had to open the control panel, choose the content area, then choose modify.

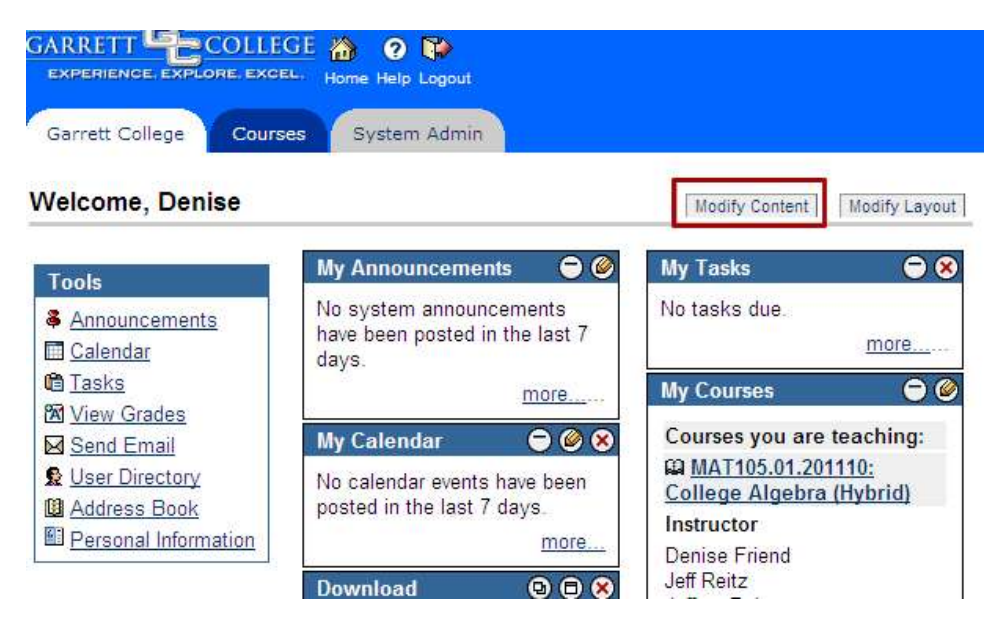

**Bb 9 –** In Bb 9, an instructor has only to turn the edit mode OFF to see the student view. Now that's progress!

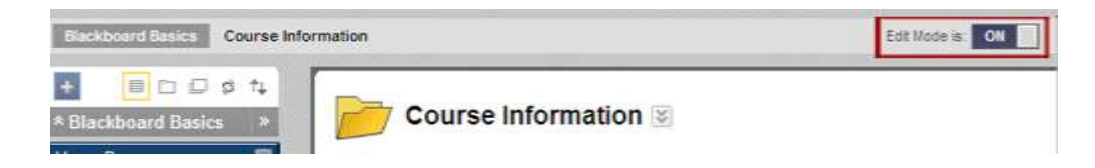

When the **Edit Mode** is **ON**, contextual menus and other editing tools will be available to manage the content.

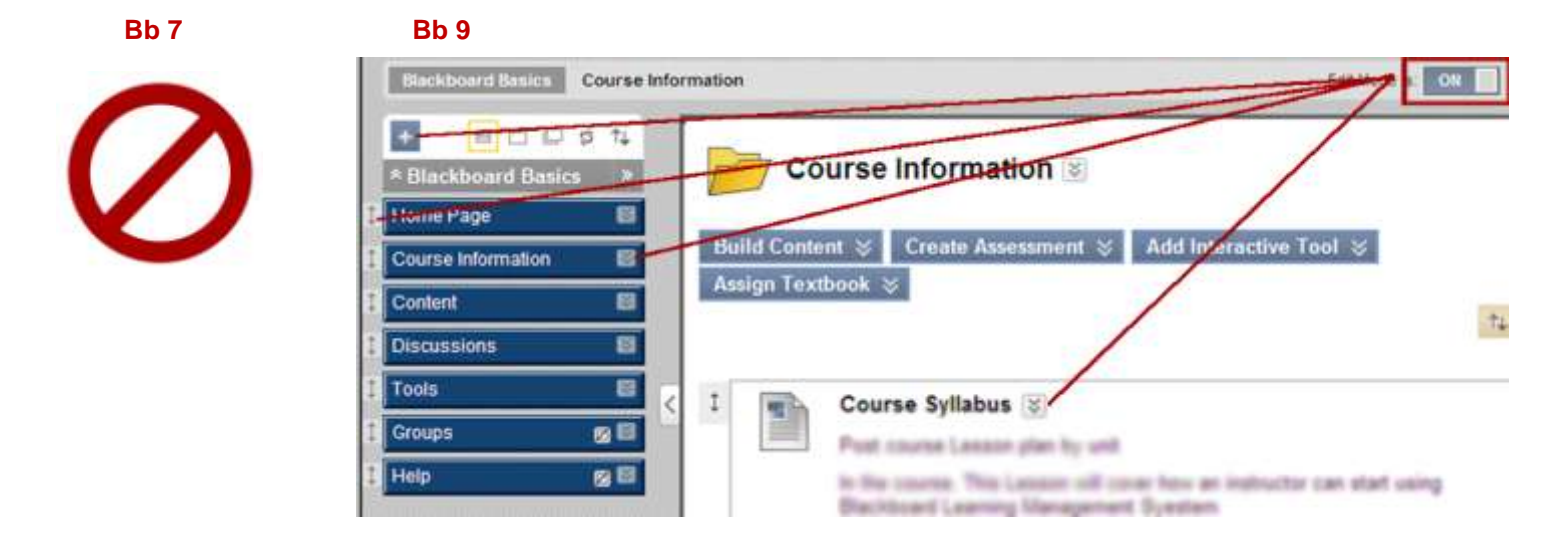

**Contextual Menus** – are expandable menus containing options for each item and are visually represented by two downward facing arrows. Each menu may contain different options depending on the item or its current status. You must be in **Edit Mode** to see the contextual menus.

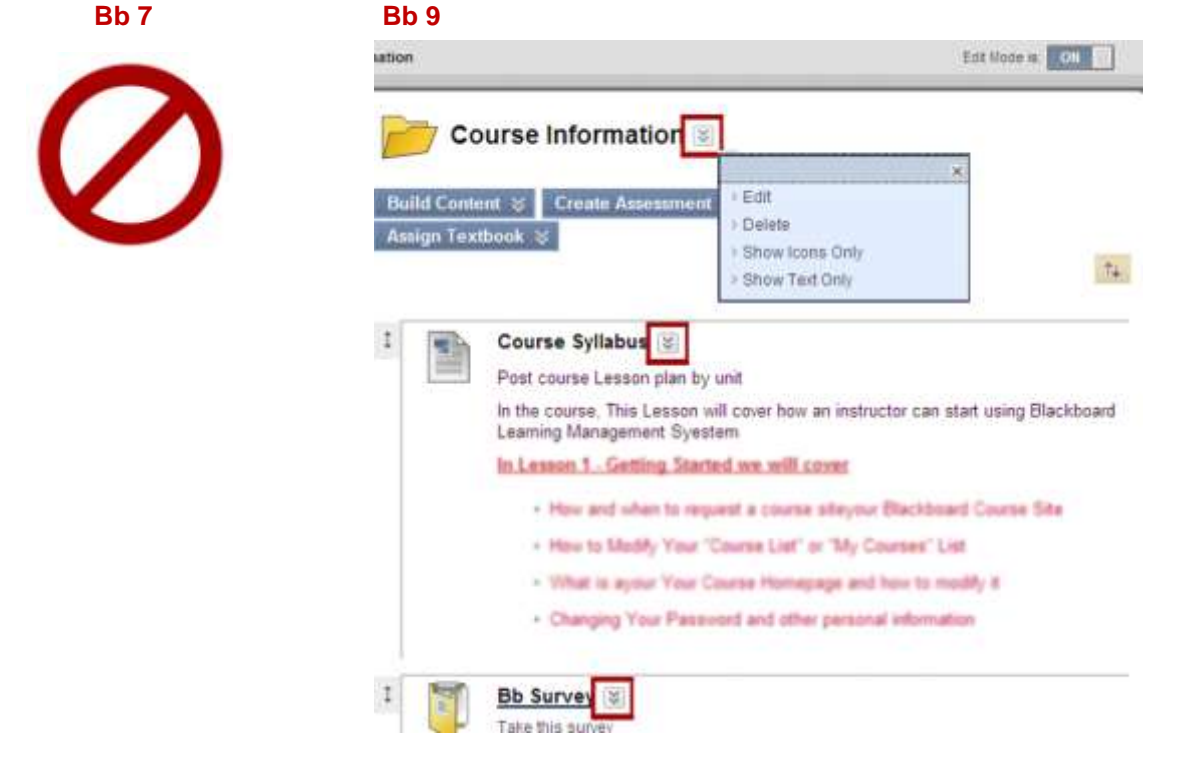

**Drag-n-Drop** - an easy-editing feature that allows for quick rearranging of content. Simply hover over the vertical, double-sided arrow and drag the item to the new location indicated by the dotted line. For modules, drag using the heading. Just click on the vertical arrow and drag. A dotted line gives you a visual guide.

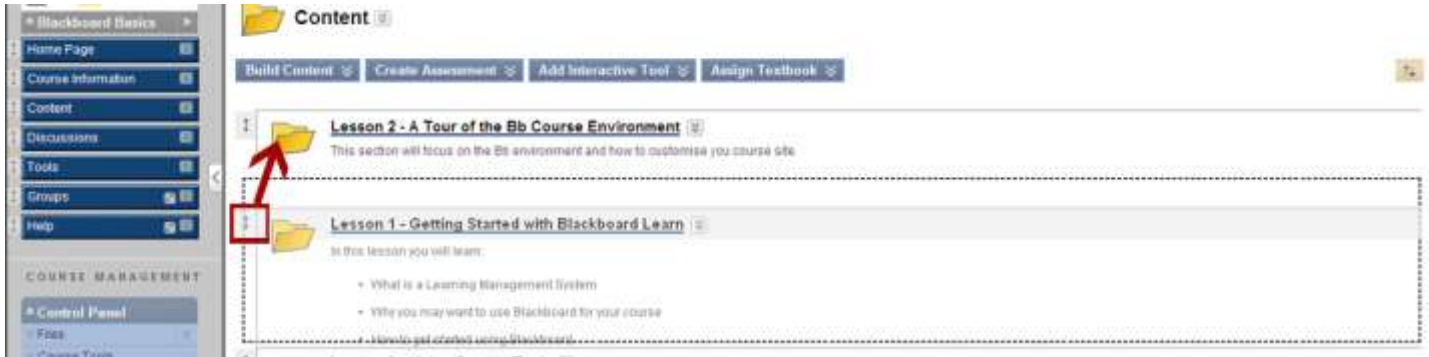

#### **Course Menu**

**Overview** - the Course Menu has been redesigned for easier management. The images and descriptions below describe the differences:

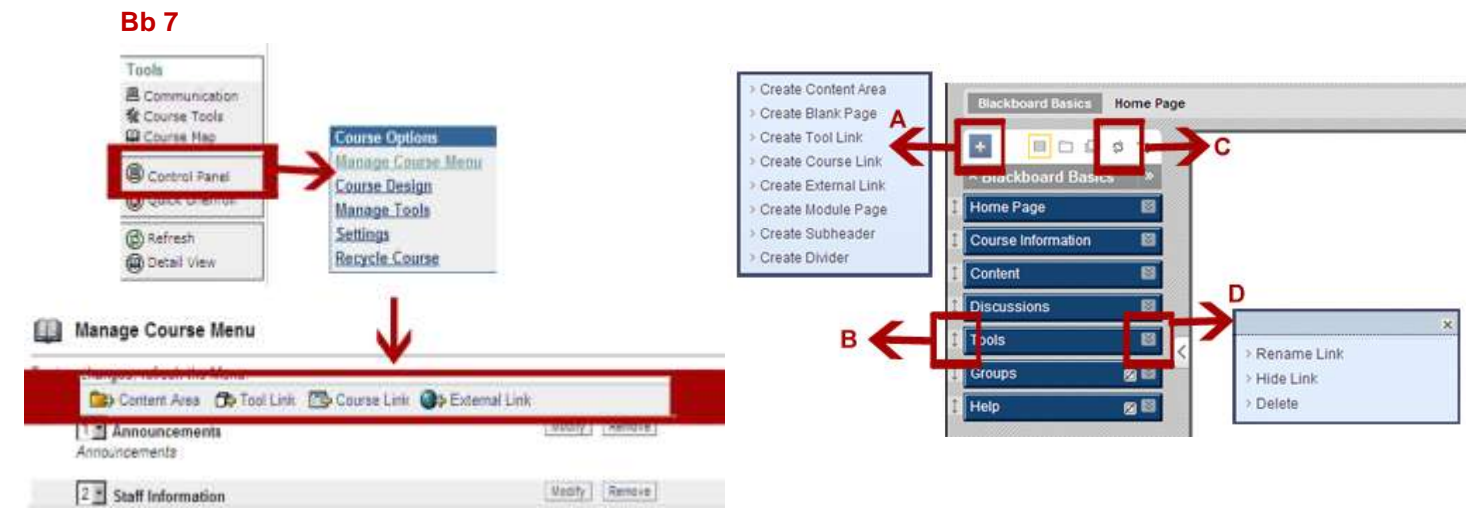

**Managing Course Menu** - managing the course menu is conveniently achieved directly on the course menu using a variety of functionalities described below:

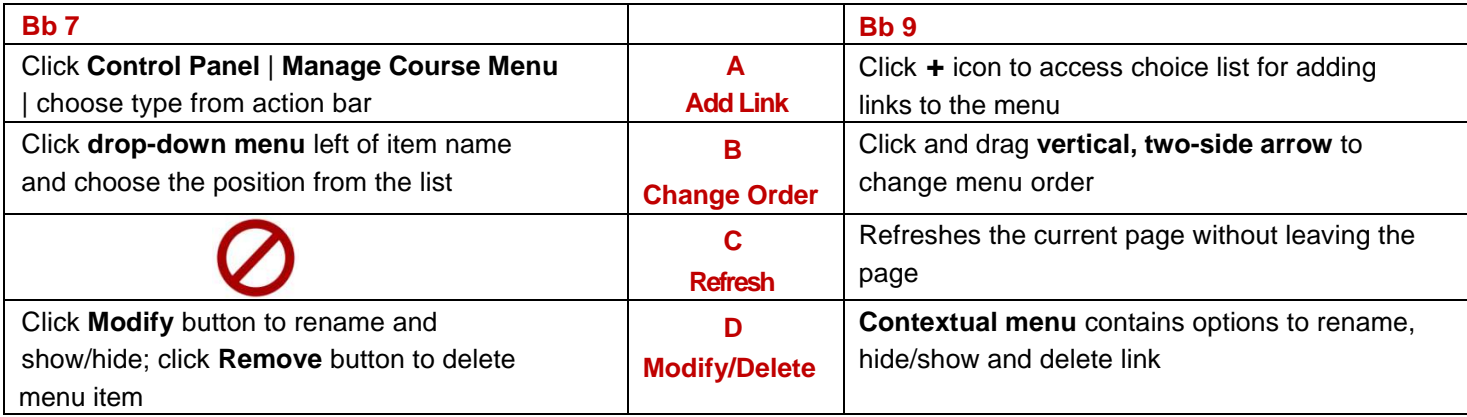

Adding Content - is still done in content areas using content types. Content types are now organized under choice lists (exception: Create Item is still a button). Each menu is shown below: **Bb 7**

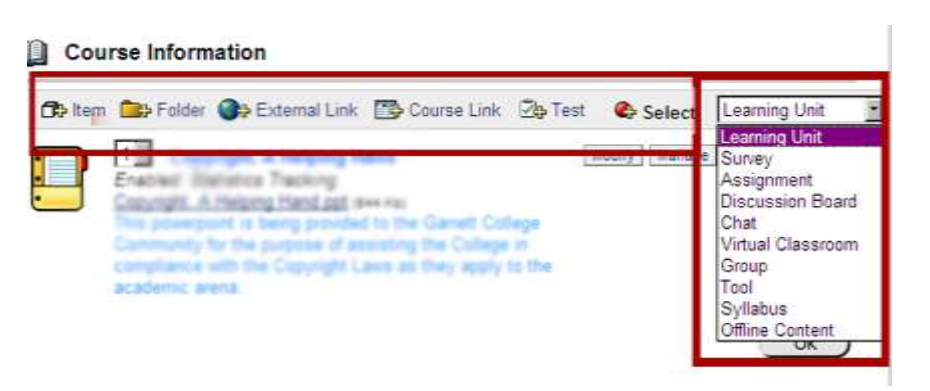

**Bb 9**

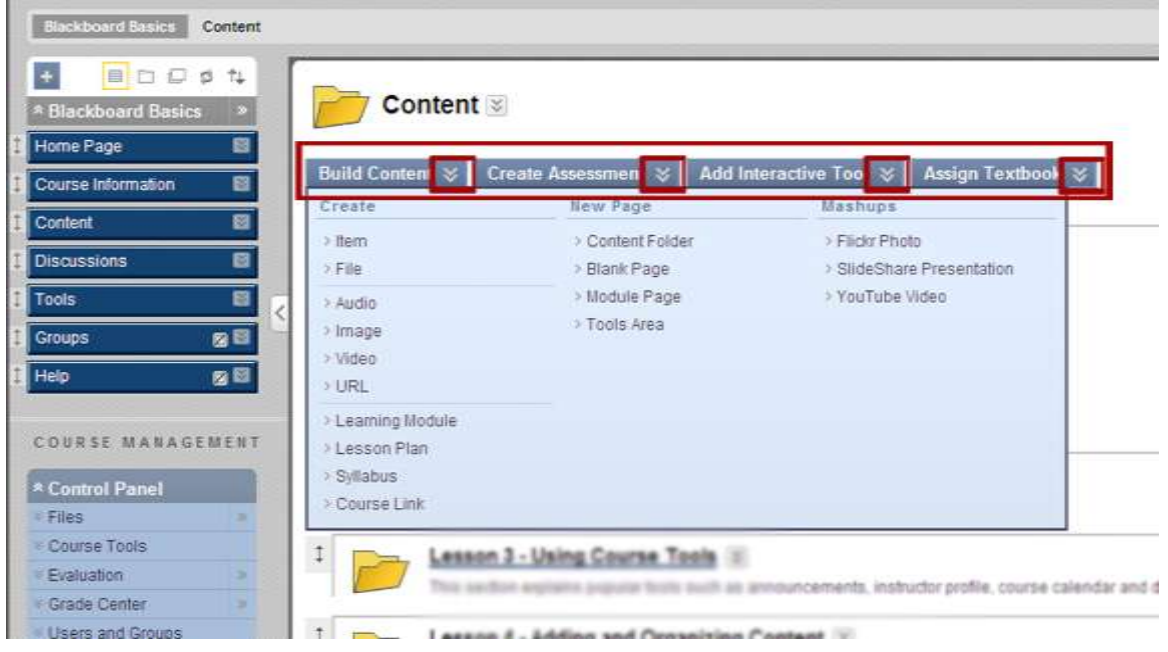

**Build Content** - Create a content item on your new page. **Create:** Item, File, [Audio,](http://bbtest.garrettcollege.edu/webapps/blackboard/execute/content/media?type=Audio&content_id=_45597_1&course_id=_845_1) Image, Video, URL, Learning Module, Lesson Plan, [Syllabus,](http://bbtest.garrettcollege.edu/webapps/blackboard/execute/syllabus?content_id=_45597_1&course_id=_845_1) Course Link **New Page:** Content Folder, Blank Page, Module Page, Tools Area **Mashups:** Flickr Photo, SlideShare Presentation, YouTube Video

**Create Assessment** - Test, Survey, Assignment, Self and Peer Assessment

**NOTE:** *Digital Drop box is no longer available*, use assignments instead - which now offer multiple attempts, and assignment to groups.

#### **Course Files (Formerly File Management)**

Instructors can now upload files into a file management system and link to those files as needed.

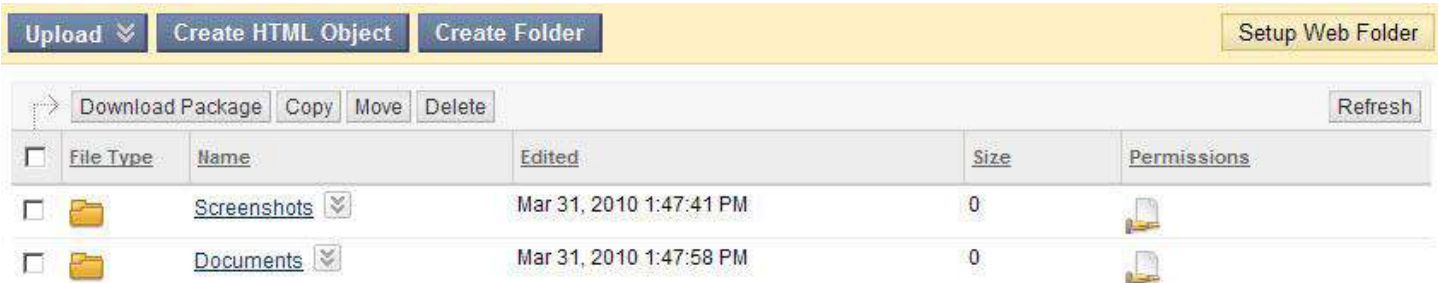

**Important:** If you link to your file by browsing the content collection, do not copy and paste this link to other areas of your course as the link will be broken. You can either browse from the new location or use the permanent URL for the document. To find the permanent URL, click the double arrows for the folder or file, select 360 View and then copy the link listed next to Permanent URL. Note that if you use this link outside of Blackboard, users will be prompted to login to Bb to view the item.

**Add Interactive Tool (Collaboration Tools)** - Discussion Board, Blog, Journal, Wiki, Groups, Chat, Virtual Classroom

#### **Course Files (formerly File Management)**

Instructors can now upload files into a file management system and link to those files as needed.

**Important:** If you link to your file by browsing the content collection, do not copy and paste this link to other areas of your course as the link will be broken. You can either browse from the new location or use the permanent URL for the document. To find the permanent URL, click the double arrows for the folder or file, select 360 View and then copy the link listed next to Permanent URL. Note that if you use this link outside of Blackboard, users will be prompted to login to Bb to view the item.

**Module Page or Course Homepage (often the entry page)** - A new page very similar to the Blackboard Home page.

•**Modules** are blocks that contain information for instructors and students about new content and due dates for the current course. Use **drag-n-drop** controls to rearrange the order and **contextual menus** to refresh the information.

•**Access is controlled by the instructor**. The instructor can allow students to personalize the page.

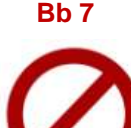

**Bb9**

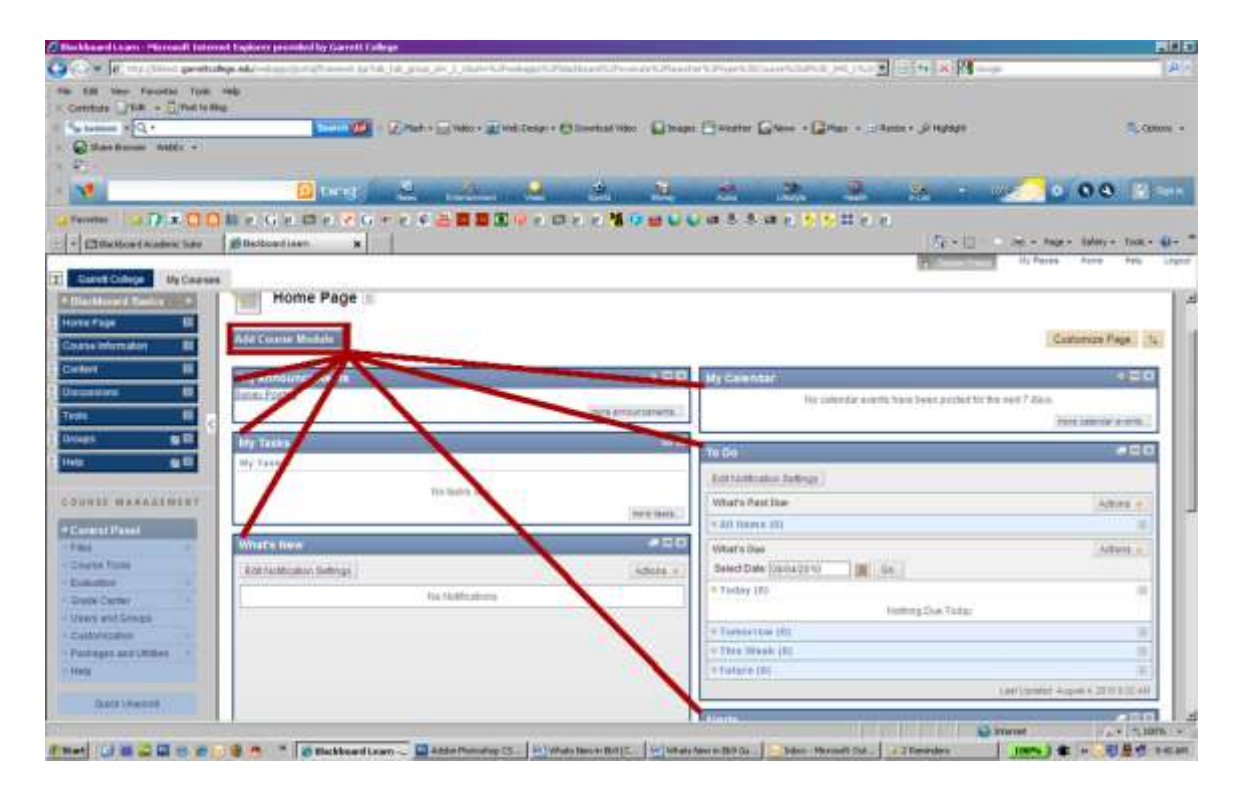

**From the Control Panel** - The **Evaluation** menu on the Control Panel holds the **Grade Center**, **Performance Dashboard** and **Tracking Reports** (formerly Course Statistics).

**Course Tools –** like Discussion Boards are in the **Control Panel** and function in the same manner as in Blackboard 7. The only notable difference is the Control Panel is located on the main page.

**Tests**- are still located in the **Control Panel** and function in the same manner as in Blackboard 7. Look in the **Course Tools** area.

#### COURSE MANAGEMENT

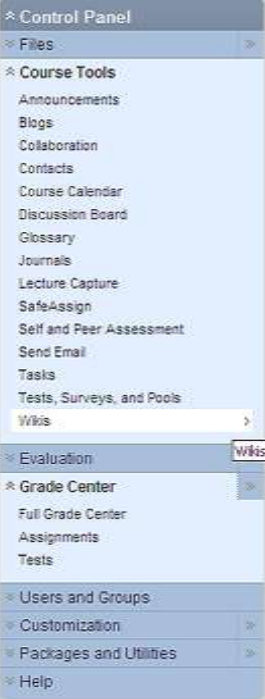

**Blogs, Wikis and Journals** - are both new to Blackboard. All three learning objects can be created from **Tools** on the **Control Panel**.

#### **What's the difference between a blog, a wiki and a journal?**

A **blog** (web log) is a website people use to post entries. They can be used by students to create journal entries, share writings, post essays, pose debate or ethical questions, share photographs or other artwork and much more. Blogs can be setup to be private to only the student and instructor or open to the entire class. Blog entries can be commented on, giving the author an opportunity to see how his writing impacts other people. Instructors can release the Blog tool to a group, to the course users or to individuals for weekly or monthly posts. All blogs can be read by all users enrolled in the course. Students and instructors can comment on users' posts.

A **Wiki is a** website that allows web pages that can be created and edited by anyone. It is great for creating collaborative documents. When updates are made to a wiki, the history is tracked so you can see who wrote what when.

A **Journal** is self-reflective tool for students. Only the student and the Instructor are able to Comment on Journal Entries. However, Journals can be made public by the Instructor to allow other enrolled users read the entries. Students and instructors can comment on users' entries, but only add entries in their own journals.

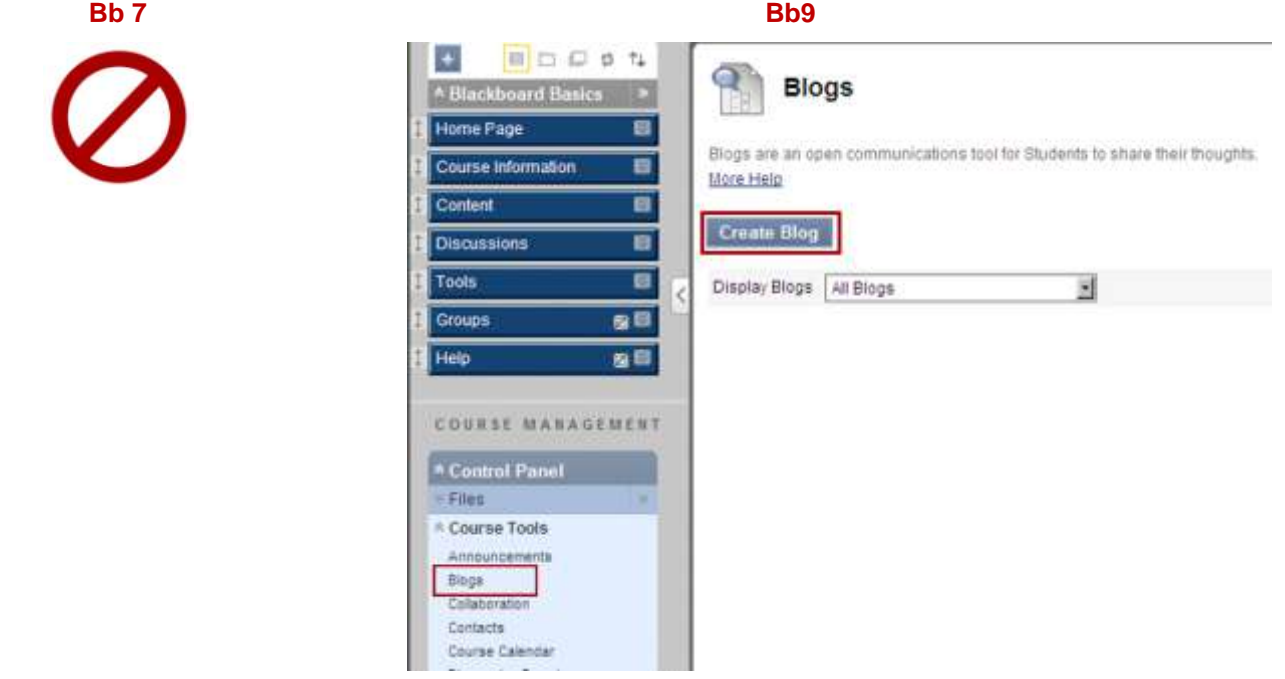

#### **Course Design**

**Menu Access** - Course Entry Point, Course Banner and Course Menu Design are all accessed on the **Control Panel** under **Customization** | **Style**

**Course Entry Point** - In Blackboard 9, this item has been moved to **Customization** | **Style** on the Control Panel.

**Course Banner** - is now managed by going to **Customization** | **Style**. A large difference is that the Course Banner is located at the top of the **Course Entry Point**, no matter what page it is.

**Course Menu** - is now managed by going to **Customization** | **Style**. The tool works the same with one enhancement - instructors can use specific **Web Colors** in addition to swatches.

**Course Tools** - are still located in the **Control Panel**, which now resides on the course's main page under the course menu. The same Course Tools are available with the addition of Tests, Surveys and Pools (moved from Assessment) and the newly added Blogs and Journals.

**Course Options** - has been divided into two new sections in the **Control Panel**: 1) **Customization** and 2) **Packages and Utilities**. All of the tools within both sections function in the same manner with the addition of contextual menus rather than buttons.

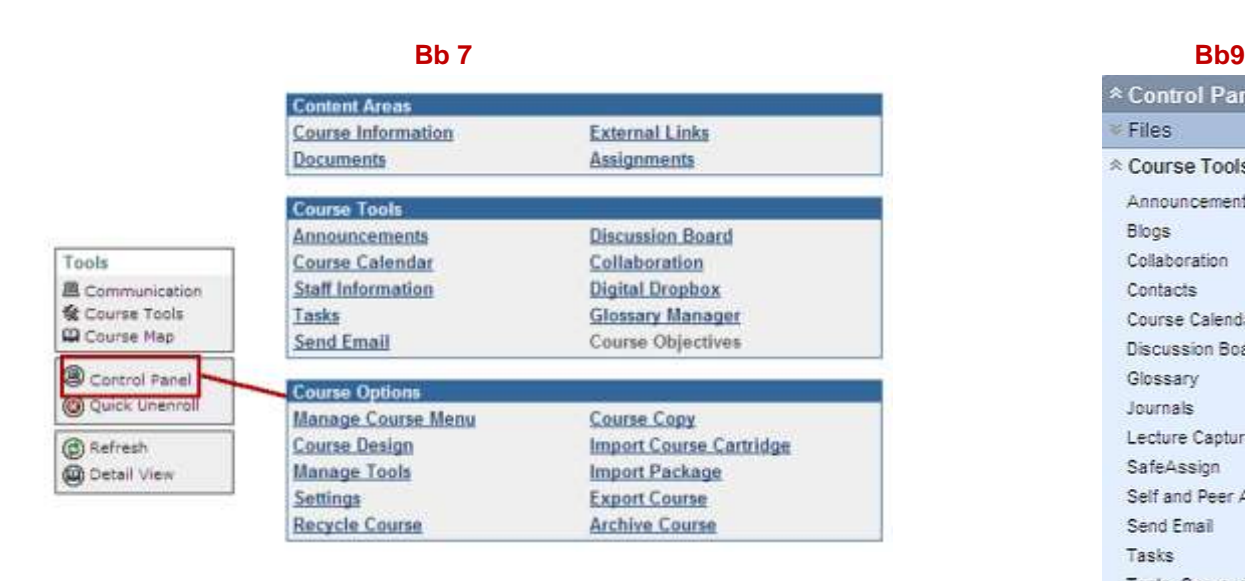

**Users** - are accessed through **Control Panel** | **Users & Groups** | **Users**.

**List Users** - has changed in Blackboard 9 - the List All feature has been removed.

**Enroll Users** - is generally the same in that you can browse for users or simply type the name or ID. The main difference is that in Blackboard 9 instructors can select the role when adding the user.

**Groups** - are accessed through **Control Panel** | **Users & Groups** | **Groups**, and have been enhanced. The primary differences with Groups are described below:

**Single Group**, **Group Set** and **Group Settings**. One new feature throughout Groups is the option for instructors to allow students to customize their Group page.

**Group Settings** - is a new feature in Blackboard 9, where the instructor can permit students to create their own- selfenrolled groups, and also permit them to edit their student-created groups. Both are defaulted enabled.

**Single Group** - is quite similar to Blackboard 7 in that the instructor adds one group at a time. The differences with this tool is that the instructor can now add members while setting up the group, or can choose to use the newly added self-enroll option where students can enroll themselves using a sign-up sheet*. In Blackboard 7, instructors had to create the group first, and then modify it manually to add users.*

**Group Set** - is a new feature to Blackboard that enables instructors to easily create multiple groups with the same settings and quantity of members with the creation of one. Like Single Group, this tool allows for manual or self-enroll, and has an additional option of random enroll where Blackboard chooses and enrolls members randomly.

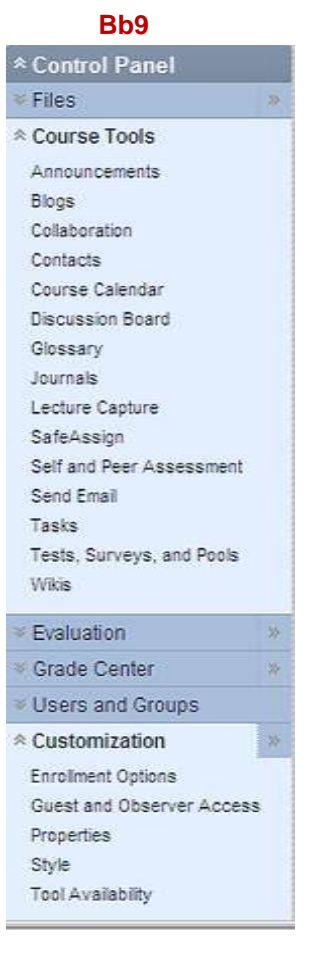

#### **Grade Center (formerly known as the Gradebook) -**

The Grade Book from Blackboard 7 is now called the Grade Center. This area is considerably different.

**Inline Editing:** Grade entries are entered directly into the Grade Center page through inline editing, similar to placing entries into a spreadsheet. These entries are automatically saved.

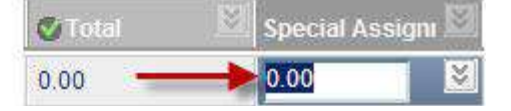

**Grading History:** The Grade Center automatically records the grading history. For instance, if the instructor or teaching assistant changes the student's grade, the grade history will show the new grade, the old grade(s), when the grade(s) changed, and who posted the change(s).

**Grade History** Date Last Edited by Value Comments Override Feedback to User You did a great job on this assignment and Feb 12, 2010 3:55:22 Elizabeth Stover Grade provided good examples from readings ... PM 4.00 View Full Comment Feedback to User You did a great job on this assignment. Be Feb 12, 2010 3:54:29 Attempt Elizabeth Stover careful when citing sources and make ... PM Grade 5 **View Full Comment View Complete History** 

#### **Drag and Drop Column Reordering:** Use drag-and-drop to reorder grade columns.

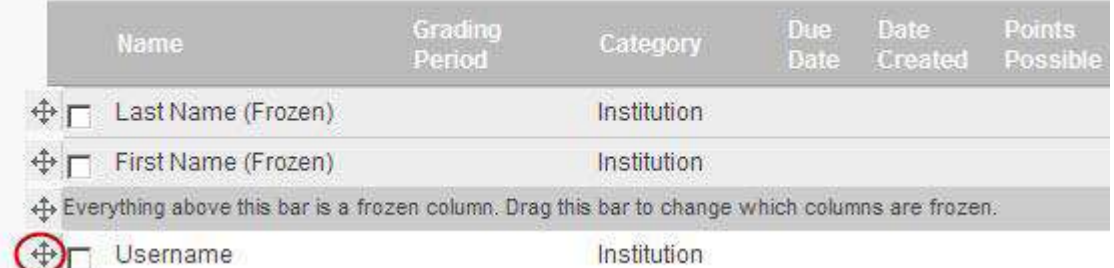

#### **Smart Views:** Create Smart Views to view users based on category (Manage > Smart Views). Smart Views saved as favorites will appear in the Grade Center sub-menu for easy access.

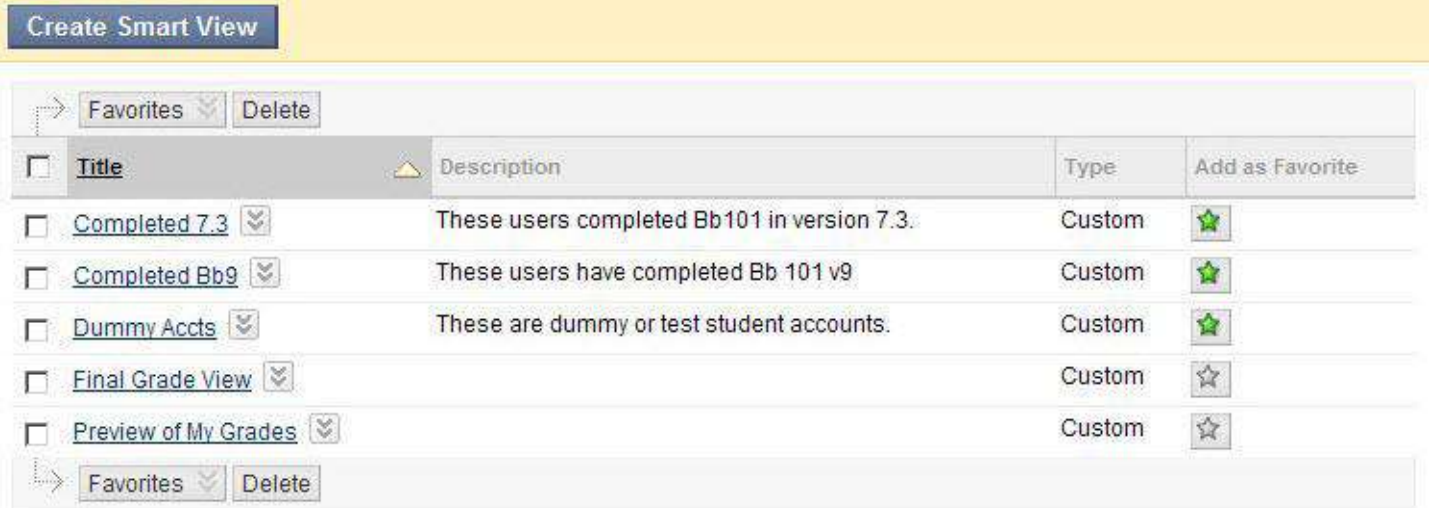

**Email from Grade Center:** Instructors can send emails directly from the Grade Center.

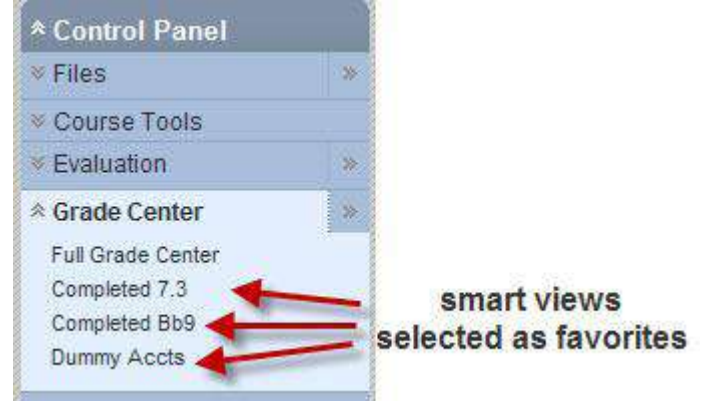

**Reports Button:** The "Create Report" button and "View Grade History" button are now combined into a single "Reports" button.

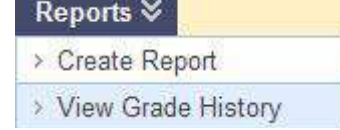

#### **No Longer Available**

#### **Dropbox**

Blackboard no longer has a dropbox feature. The assignment tool is used for assignment submissions. Anything that you have stored in a dropbox should be moved and check your courses for instructions guiding students to the Dropbox.

**For Faculty Blackboard Assistance at Garrett College, contact The Office of Distance Learning** [dlearn@garrettcollege.edu](mailto:dlearn@garrettcollege.edu) 301.387.3155

All guides can be found at www.garrettcollege.edu/bb\_support